## **Tutorial: How to Check Spelling in InDesign**

By Edward Locke (edwardnlocke2022@gmail.com | 626-759-0381)

**Technique 1. To get problems of spelling errors, repeated words or capitilization highlighted** Go to the Edit→Preferences→Spelling menu (*Figure 1A*) to open the Preferences menu, and select the Enable Dynamic Spelling option (*Figure 1B*); next, select underline colors for Misspelled words, Repeated words, Uncapitalized words, and Uncapitalized sentences if desired (Figure 1C).

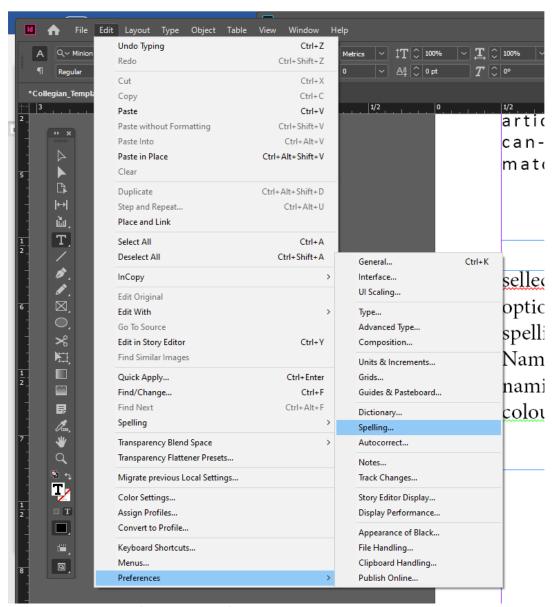

Figure 1A. The Edit  $\rightarrow$ Preferences  $\rightarrow$ Spelling menu.

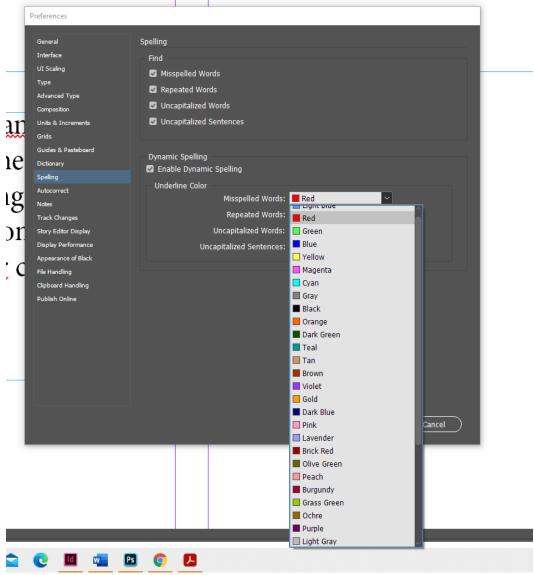

Figure 1B. Enable Dynamic Spelling option checked; selecting colors for Underline Color if needed.

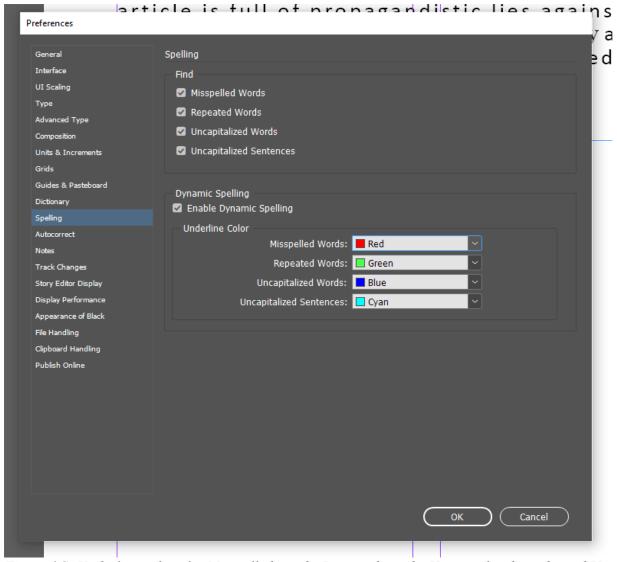

Figure 1C: Underline colors for Misspelled words, Repeated words, Uncapitalized words, and Uncapitalized sentences selected

## Technique 2. To check the spelling of an existing paragraph

First, select the textbox containing the paragraph, then go to the Edit  $\rightarrow$  Spelling  $\rightarrow$  Check Spelling menu to open the Check Spelling dialog box (*Figure 2A*); the dialog will list the word that is possibly spelled incorrectly under the heading "not in dictionary" and the correctly spelled word under the heading "Suggested Corrections;" if the word is actually spelled correctly, then click the "Skip" button to move to the next word suspected of misspelling (*Figure 2B*); otherwise, click the word that is correct and it will appear in the "Change to" text field; click the "Change" button or "Change All" button if there are several cases of the same mistake (*Figure 2C*); notice that the misspelled words are highlighted with black color in the text frame; repeat the process until all misspelled words are corrected and click the Done button to exit the dialog box (*Figure 2D*).

To zoom in or zoom out the screen, use the Ctrl and + or Ctrl and – key combination as shortcuts (for Window-based computers).

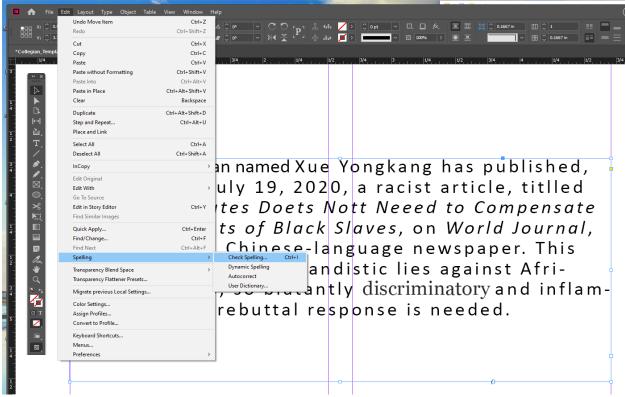

*Figure 2A. The Edit* → *Spelling* → *Check Spelling menu.* 

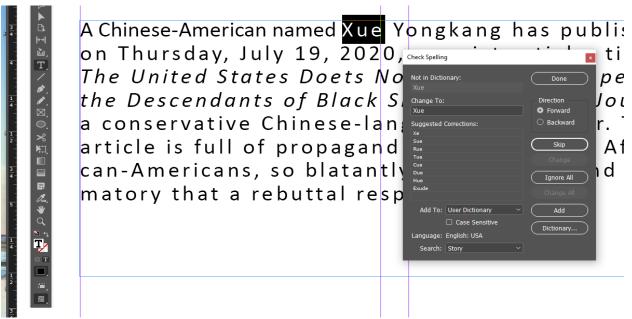

Figure 2B. The Skip button.

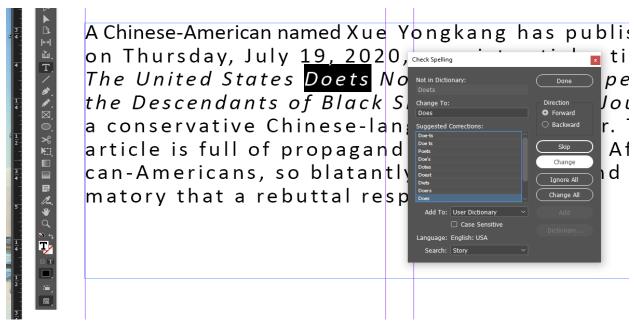

Figure 2C. The Change button.

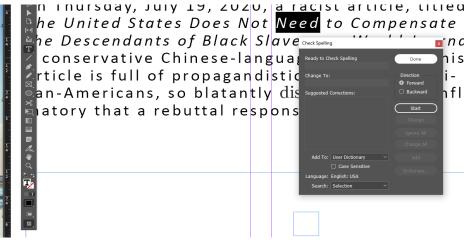

Figure 2D. The Done button.

## Technique 3. To make the misspelled word highlighted when typing the text and to add your own special words to the User Dictionary

First, go to the Edit $\rightarrow$ Spelling $\rightarrow$ Dynamic Spelling, click on the left of the words Dynamic Spelling to place a checkmark (*Figure 3A*); this Technique will accomplish the same task as the Technique 1. Next, type a paragraph in the text frame; notice that misspelled words are highlighted with red zigzagging underlines (*Figure 3B*); next, while the cursor is in the misspelled word, right click for a pop-up menu and click-select the correctly spelled word (*Figure 3C*).

If you have specially spelled word to add to the User Dictionary, then, right-click the word for the pop-up menu and select the Add "XXX" to User Dictionary option (*Figure 3D*).

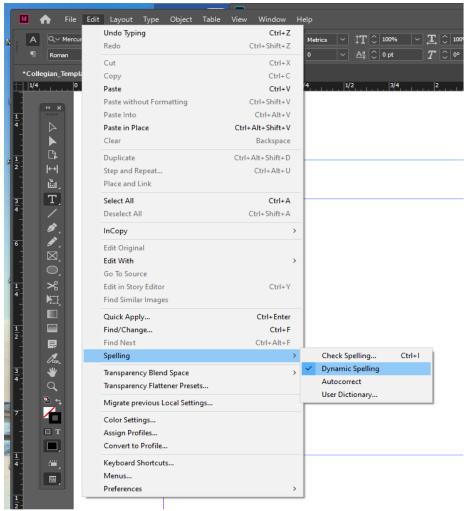

Figure 3A. Selecting the Dynamic Spelling option.

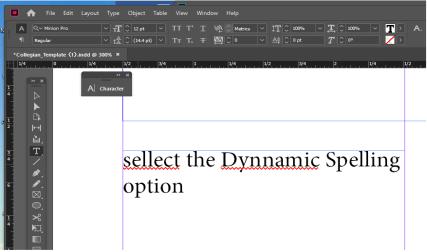

Figure 3B. Red zigzagging underlines highlighting misspelled words.

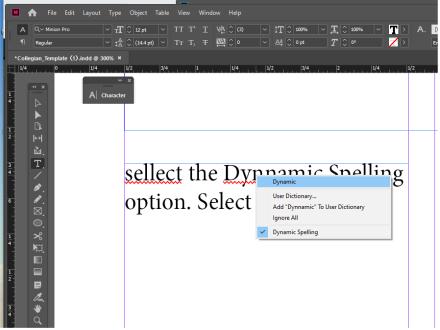

Figure 3C. Selecting the correctly spelled word from the pop-up menu.

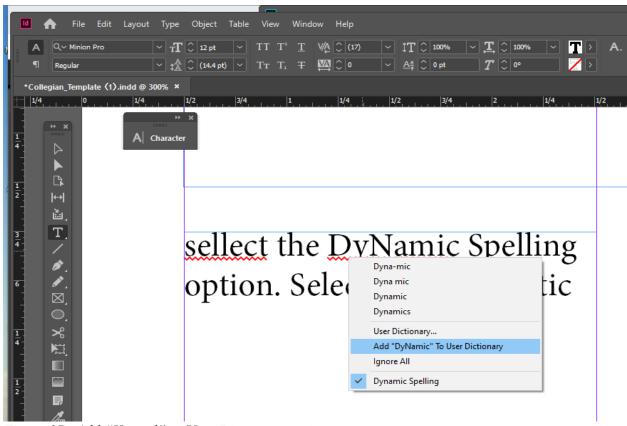

Figure 3D. Add "X word" to User Dictionary option.

## **Reference YouTube videos:**

https://www.youtube.com/watch?v=nkisUha89jc https://www.youtube.com/watch?v=rNblZemAL0M https://www.youtube.com/watch?v=GWUmuGi-UCI